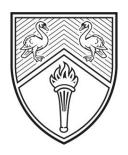

## BUCKINGHAMSHIRE NEW UNIVERSITY

EST. 1891

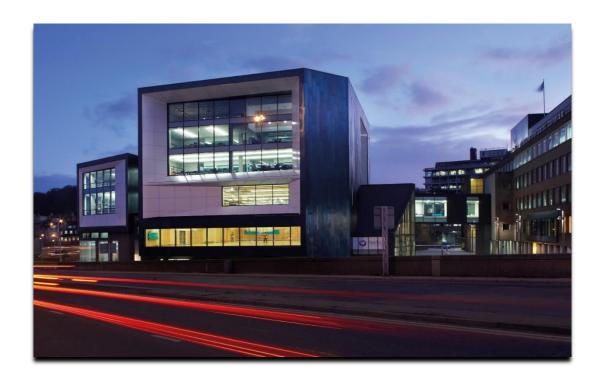

# AppsAnywhere Personal Device Installation Guide

The purpose of this guide is to demonstrate how to install AppsAnywhere on a personal device.

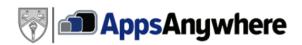

### **Table of Contents**

| Signing into AppsAnywhere          | 2 |
|------------------------------------|---|
| Installing the AppsAnywhere Client |   |
| Validating the Session             |   |
| Accessing Software on AppsAnywhere | 7 |

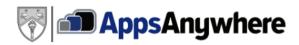

#### Signing into AppsAnywhere

- 1. Visit the AppsAnywhere website via the following link below: <a href="https://appsanywhere.bucks.ac.uk/login">https://appsanywhere.bucks.ac.uk/login</a>
- 2. Proceed to sign into AppsAnywhere via either of the two options below:

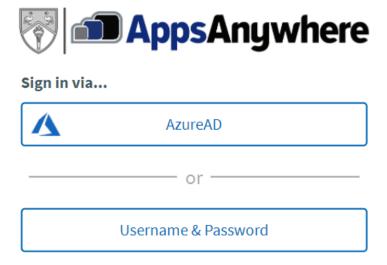

**NOTE**: You will need to sign in using your University email + your standard password E.g. <u>Joe.Bloggs@bucks.ac.uk</u> (staff) or <u>studentid@bucks.ac.uk</u> (students).

When signed in, you will be met with the following screen:

#### Welcome to AppsAnywhere

It's my first time using AppsAnywhere on this device. **Let's go.** 

I've already used AppsAnywhere on this device!

Please select 'It's my first time using AppsAnywhere on this device'.

If you should experience any difficulty signing into AppsAnywhere or throughout the installation process, please contact the IT Service Desk who shall be able to investigate the problem for you. Our team can be contact via our email address, <a href="mailto:it@bucks.ac.uk">it@bucks.ac.uk</a>, or via telephone call on 01494-605000 (option 1).

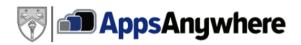

#### **Installing the AppsAnywhere Client**

In order to load software from the AppsAnywhere website, we will need to install the AppsAnywhere Cloudpaging client. Please see the guidance below on how to do this:

1. If you had chosen 'It's my first time using AppsAnywhere on this device' you will be met with the following screen:

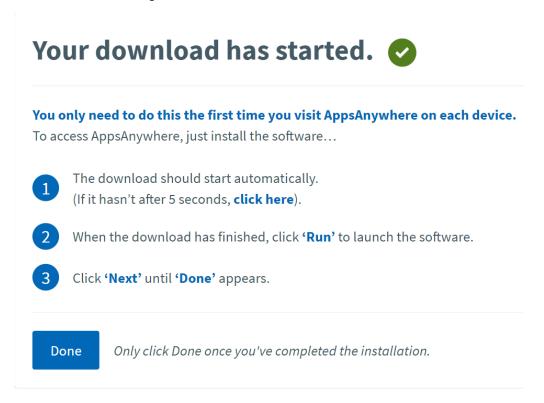

2. A download should start either in the bottom-left or top-right hand corner of your browser that will look somewhat like this:

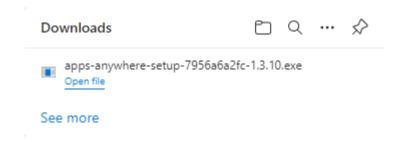

3. Once the file has downloaded, click into it and click on 'Open' or 'Run' file

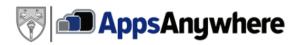

When the file has been run, you will be met with the AppsAnywere installer. Simply click '**Next'** when you see this screen. You may get a pop-up message to ask if you would like to allow this installation to proceed. Please click '**Allow**' if you see this.

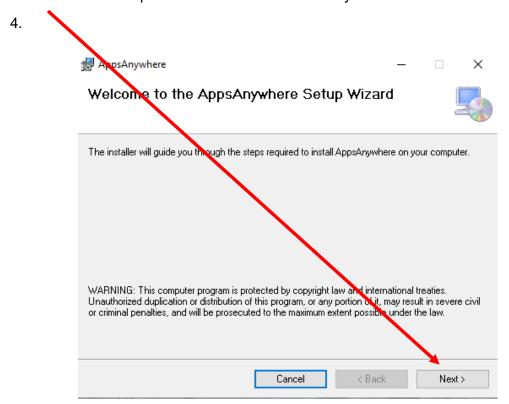

#### 5. Click 'Next' again

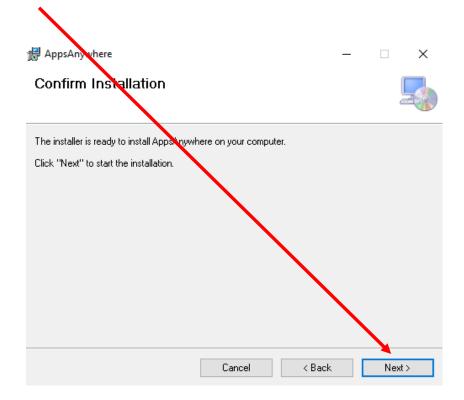

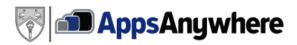

6. Now that the installation has finished, click on 'Close'

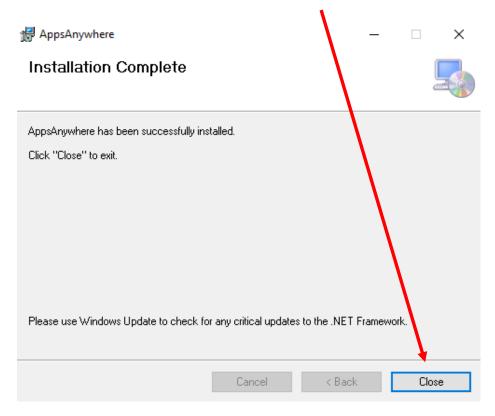

7. Once the final installation below has completed, please refer back to the AppsAnywhere website: <a href="https://appsanywhere.bucks.ac.uk/">https://appsanywhere.bucks.ac.uk/</a>

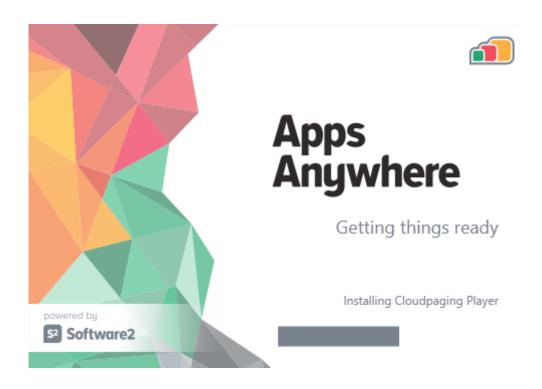

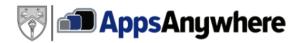

#### **Validating the Session**

When accessing the AppsAnywhere website, it will attempt to communicate with the client that we installed previously and display the following messages:

1. The website shall attempt to validate the session as shown below:

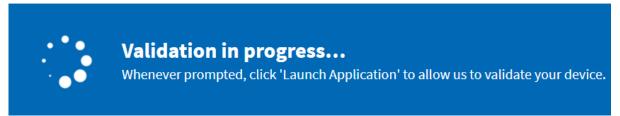

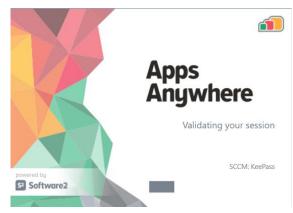

**NOTE:** If you notice any pop-ups in your browser requesting permission to open the AppsAnywhere app, always make sure to click '**Allow**'.

2. Once complete, you should be met with this final message:

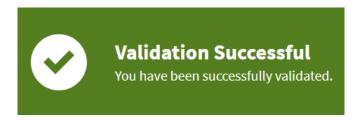

If for any reason AppsAnywhere fails to validate, you will be met with the 'Validation failed' banner as shown below. If this happens, click on 'Retry'. If that does not solve the issue, restart your web browser andlog back into AppsAnywhere.

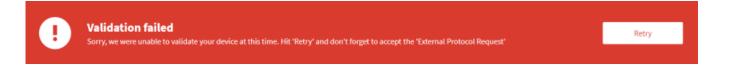

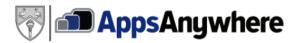

#### **Accessing Software on AppsAnywhere**

Once the AppsAnywhere client has been installed and validated on the website, we are now able to access a plethora of software that are used for teaching and studying at Buckinghamshire New University. Please see the steps below on how to run the software:

1. Search for the software that you wish to use either using the search tool or by scrolling down the page:

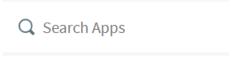

2. Once you have found the app you are looking for, hover over the app and click on 'Launch'

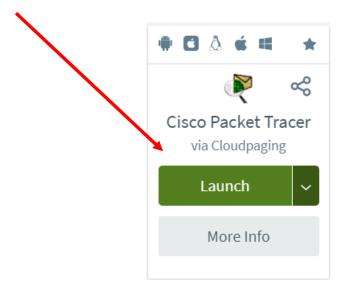

3. This will then begin launching the app:

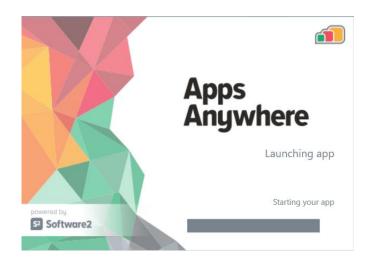

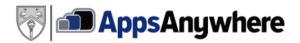

4. Once loaded, the **Cloudpaging Player** will open. Simply highlight the software you wish to run and then click on '**Launch**'

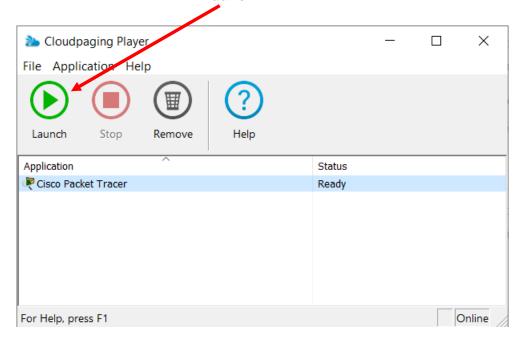

5. That's it! Now you can use the software as you wish.

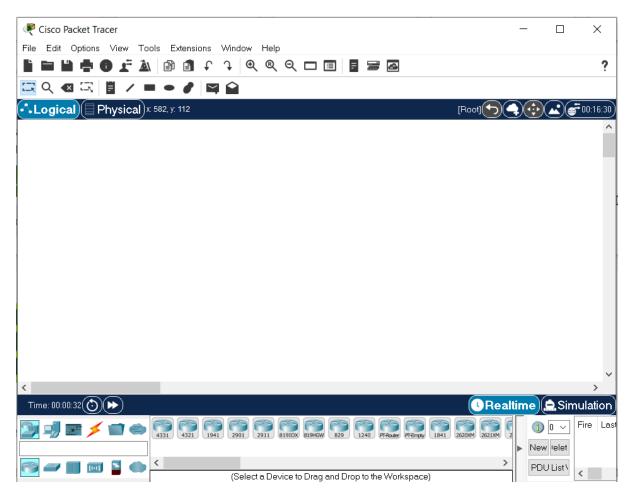